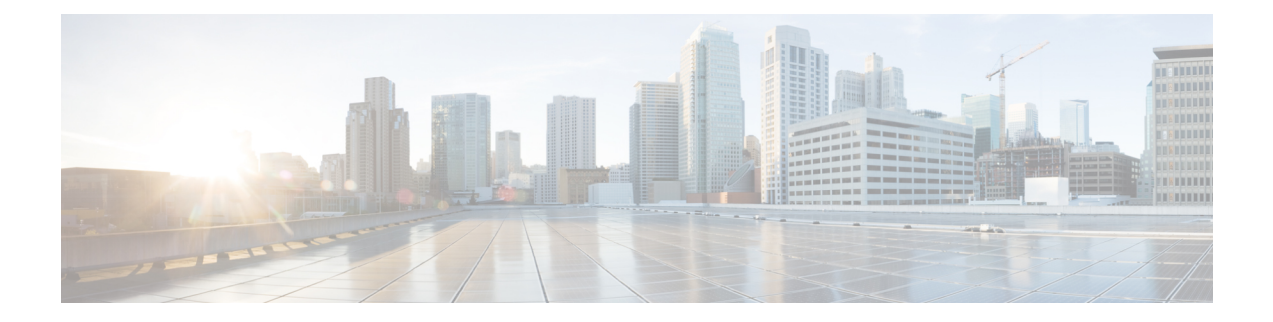

# **Configuring Device Administration Policies on Firewall Devices**

The Device Admin section contains pages for configuring device administration policies for firewall devices.

This chapter contains the following topics:

- About AAA on [Security](#page-0-0) Devices , on page 1
- [Configuring](#page-9-0) Banners , on page 10
- Configuring Boot [Image/Configuration](#page-10-0) Settings , on page 11
- [Configuring](#page-12-0) CLI Prompt , on page 13
- Setting the [Device](#page-13-0) Clock , on page 14
- [Enabling/Disabling](#page-15-0) FIPS, on page 16
- Enabling [Customer](#page-16-0) Success Network, on page 17
- [Configuring](#page-17-0) Umbrella Global Policy, on page 18
- [Configuring](#page-18-0) Device Credentials , on page 19
- [Managing](#page-19-0) Mount Points, on page 20
- IP [Client,](#page-21-0) on page 22
- App [Agent,](#page-22-0) on page 23

### <span id="page-0-0"></span>**About AAA on Security Devices**

Authentication-Authorization-Accounting (AAA) enables the security appliance to determine who a user is (authentication), what the user can do (authorization), and what the user did (accounting). You can use authentication alone, or with authorization and accounting. Authorization always requires a user to be authenticated first. You also can use accounting alone, or with authentication and authorization.

Authentication-Authorization-Accounting provides an extra level of protection and control for user access beyond access lists alone. For example, you can create an ACL that allows all outside users to access Telnet on a server on the DMZ network. If you want to limit user access to the server when you may not always know the IPaddresses of these users, you can enable AAA to allow only authenticated and/or authorized users to make it through the security appliance. (The Telnet server enforces authentication, too; the security appliance prevents unauthorized users from attempting to access the server.)

• **Authentication**—Authentication grants access based on user identity. Authentication establishes user identity by requiring valid user credentials, which are typically a user name and password. You can configure the security appliance to authenticate the following items:

- Administrative connections to the security appliance using Telnet, SSH, HTTPS/ASDM, or serial console.
- The **enable** command.
- **Authorization**—Authorization controls user capabilities after users are authenticated. Authorization controls the services and commands available to each authenticated user. If you do not enable authorization, authentication alone would provide the same access to services for all authenticated users.

If you need the control that authorization provides, you can configure a broad authentication rule, and then have a detailed authorization configuration. For example, you might authenticate inside users who attempt to access any server on the outside network, and then use authorization to limit the outside serversthat a particular user can access.

The security appliance caches the first 16 authorization requests per user, so if the user accesses the same services during the current authentication session, the security appliance does not resend the request to the authorization server.

• **Accounting**—Accounting tracks traffic that passes through the security appliance, providing a record of user activity. If you enable authentication for that traffic, you can account for traffic per user. If you do not authenticate the traffic, you can account for traffic per IPaddress. Accounting information includes when sessions start and stop, user name, the number of bytes that pass through the security appliance for the session, the service used, and the duration of each session.

### **Preparing for AAA**

AAA services depend upon the use of the Local database or at least one AAA server. You can also use the Local database as a fallback for most services provided by an AAA server. Before you implement AAA, you should configure the Local database and configure AAA server groups and servers.

Configuration of the Local database and AAA servers depends upon the AAA services you want the security appliance to support. Regardless of whether you use AAA servers, you should configure the Local database with user accounts that support administrative access, to prevent accidental lock-outs and, if so desired, to provide a fallback method when AAA servers are unreachable. For more information, see [Configuring](csm-user-guide-428_chapter51.pdf#nameddest=unique_1515) User [Accounts](csm-user-guide-428_chapter51.pdf#nameddest=unique_1515).

The following table provides a summary of AAA service support by each AAA server type and by the Local database. You manage the Local database by configuring user accounts on the **Platform > Device Admin > User Accounts** page (see [Configuring](csm-user-guide-428_chapter51.pdf#nameddest=unique_1515) User Accounts). You establish AAA server groups and add individual AAA servers to the server groups using the **Platform > Device Admin > AAA** page.

| <b>AAA Service</b>      | <b>Database Type</b> |     |                             |      |       |                 |             |                     |
|-------------------------|----------------------|-----|-----------------------------|------|-------|-----------------|-------------|---------------------|
|                         | Local                |     | RADIUS   TACACS+   SDI   NT |      |       | <b>Kerberos</b> | <b>LDAP</b> | <b>HTTP</b><br>Form |
| Authentication of       |                      |     |                             |      |       |                 |             |                     |
| VPN users               | Yes                  | Yes | Yes                         | Yes  | Yes   | Yes             | Yes         | Yes 1               |
| Firewall sessions   Yes |                      | Yes | Yes                         | No l | No No |                 | No          | N <sub>0</sub>      |

**Table 1: Summary of AAA Support**

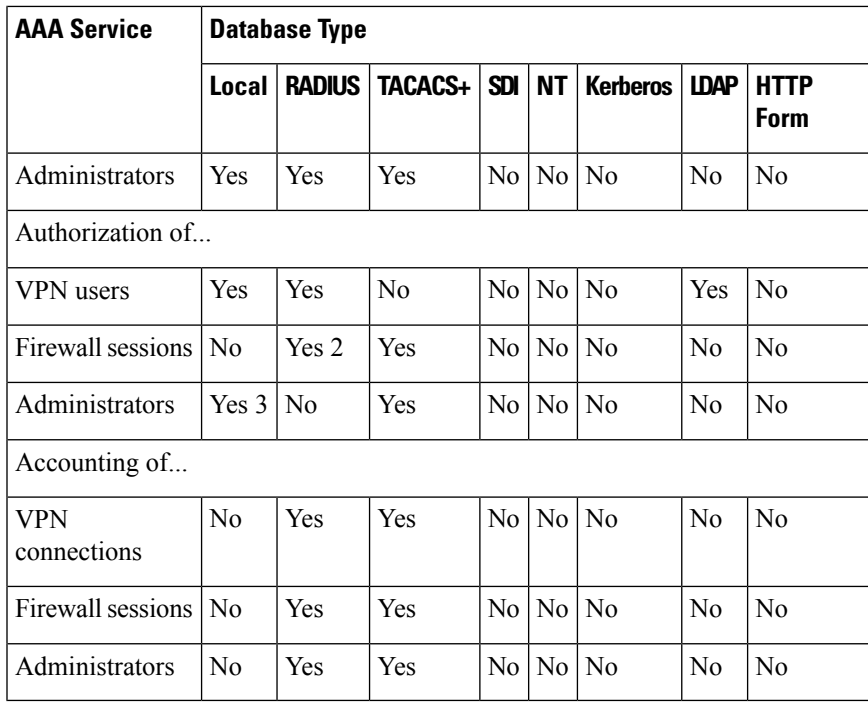

1 HTTP Form protocol supports single sign-on authentication for WebVPN users only.

2For firewall sessions, RADIUSauthorization is supported with user-specific ACLs only, which are received or specified in a RADIUS authentication response.

3 Local command authorization is supported by privilege level only.

### **Local Database**

The security appliance maintains a Local database that you can populate with user accounts, which contain, at a minimum, a user name. Typically, you assign a password and a privilege level to each user name, although passwords are optional. You can manage Local user accounts on the **Platform > Device Admin > User Accounts** page (see [Configuring](csm-user-guide-428_chapter51.pdf#nameddest=unique_1515) User Accounts).

If you enable command authorization using the Local database, the security appliance refers to the assigned user privilege level to determine what commands are available. By default, all commands are assigned either privilege level 0 or level 15.

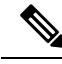

**Note**

If you add users to the Local database with access to the CLI and whom you do not want to enter privileged mode, you should enable command authorization. Without command authorization, users can access privileged mode (and all commands) at the CLI using their own password if their privilege level is 2 or greater (2 is the default). Alternatively, you can use RADIUS or TACACS+ authentication for console access so the user will not be able to use the login command, or you can set all local users to level 1 so you can control who can use the system enable password to access privileged mode.

You cannot use the local database for network access authorization.

The user accounts in the Local database can provide fallback support for console and enable-password authentication, for command authorization, and for VPN authentication and authorization. This behavior is designed to help you prevent accidental lock-out from the security appliance.

For users who need fallback support, we recommend that their user names and passwords in the Local database match their user names and passwords on the AAA servers. This provides transparent fallback support. Because the user cannot determine whether a AAA server or the local database is providing the service, using user names and passwords on AAA servers that are different than the user names and passwords in the Local database means that the user cannot be certain which user name and password should be given.

For multiple-context mode, you can configure user names in the system execution space to provide individual logins at the CLI using the **login** command; however, you cannot configure any **aaa** commands that use the local database in the system execution space.

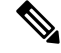

**Note** VPN functions are not supported in multiple mode.

### **AAA for Device Administration**

You can authenticate all administrative connections to the security appliance, including:

- Telnet
- SSH
- Serial console
- ASDM
- VPN management access

You can also authenticate administrators who attempt to enter enable mode. You can authorize administrative commands. You can have accounting data for administrative sessions and for commands issued during a session sent to an accounting server.

You can configure AAA for device administration using the **Platform > Device Admin > AAA** page (see About AAA on [Security](#page-0-0) Devices , on page 1).

### **AAA for Network Access**

You can configure rules for authenticating, authorizing, and accounting for traffic passing through the firewall by using the **Firewall > AAA Rules** page (see [Managing](csm-user-guide-428_chapter15.pdf#nameddest=unique_38) Firewall AAA Rules). The rules you create are similar to access rules, except that they specify whether to authenticate, authorize, or perform accounting for the traffic defined; and which AAA server group the security appliance is to use to process the AAA service request.

### **AAA for VPN Access**

AAA services for VPN access include the following:

• User account settings for assigning users to VPN groups, configured on the **Platform > Device Admin > User Accounts** page (see [Configuring](csm-user-guide-428_chapter51.pdf#nameddest=unique_1515) User Accounts).

- VPN group policies that can be referenced by many user accounts or tunnel groups, configured on the **Remote Access VPN > RA VPN Policies > User Group Policy** or **Site to Site VPN > User Group Policy** page.
- Tunnel group policies, configured on the **Remote Access VPN > RA VPN Policies > PIX7.0/ASA Tunnel Group Policy** or **Site to Site VPN > PIX7.0/ASA Tunnel Group Policy** page.

### <span id="page-4-0"></span>**Configuring AAA - Authentication Tab**

The AAA page presents three tabbed panels; the **Authentication** panel is presented when you navigate to the AAA page. Use these options to control privileged access to the device console, to restrict access by connection type, and to define access messages.

Use the [Authorization](#page-6-0) Tab, on page 7 to control the services and commands available to authenticated users.

Use the [Accounting](#page-7-0) Tab , on page 8 to activate tracking of console traffic, providing a record of user activity.

### **Navigation Path**

- (Device view) Select **Platform > Device Admin > AAA** from the Device Policy selector.
- (Policy view) Select PIX/ASA/FWSM Platform > Device Admin > AAA from the Policy Type selector. Select an existing policy from the Shared Policy selector, or create a new one.

### **Related Topics**

- About AAA on [Security](#page-0-0) Devices , on page 1
- [Configuring](csm-user-guide-428_chapter51.pdf#nameddest=unique_1515) User Accounts

### **Using the Authentication Tab**

Use the Authentication tab to enable authentication for administrator access to the security appliance. The Authentication tab also lets you configure the prompts and messages a user sees when authenticated by an AAA server.

The device will prompt for a user name and password before you can enter commands. If the authentication server is offline, wait until the console login request times out. You can then access the console with the firewall username and the enable password.

#### **Field Reference**

#### **Table 2: Authentication Tab**

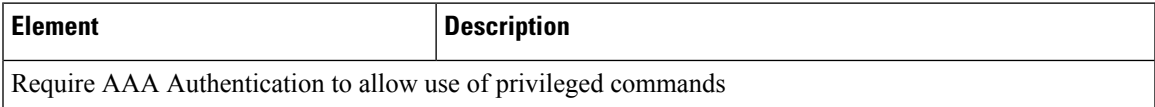

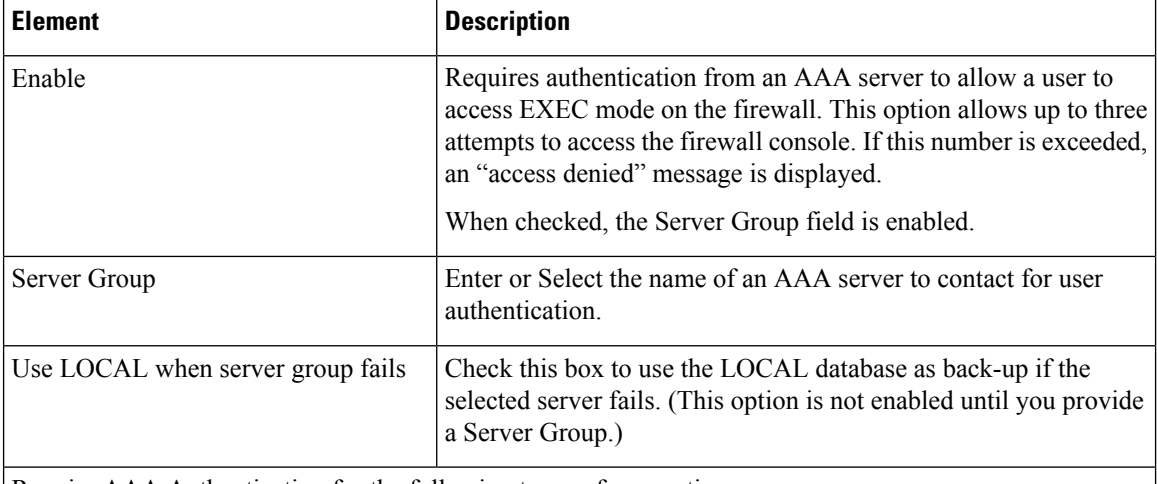

Require AAA Authentication for the following types of connections

Select the connections that require authentication. For each type, users are allowed up to three attempts to access the firewall console. If this number is exceeded, an "access denied" message is displayed.

Select each connection option individually:

- **HTTP** Require AAA authentication when a user initiates an HTTPS connection to the firewall console.
- **Serial** Require AAA authentication when a user initiates a connection to the firewall console via the serial console cable.
- **SSH** Require AAA authentication when a user initiates a Secure Shell (SSH) connection to the console.
- **Telnet** Require AAA authentication when a user initiates a Telnet connection to the firewall console.

For each selected connection, provide a Server Group and indicate whether the LOCAL database is used as a back-up:

- **Server Group** Enter or Select the name of an AAA server to contact for user authentication.
- **Use LOCAL when server group fails** Check this box to use the LOCAL database as back-up if the selected server fails. (This option is not enabled until you provide a Server Group.)

Authentication Prompts

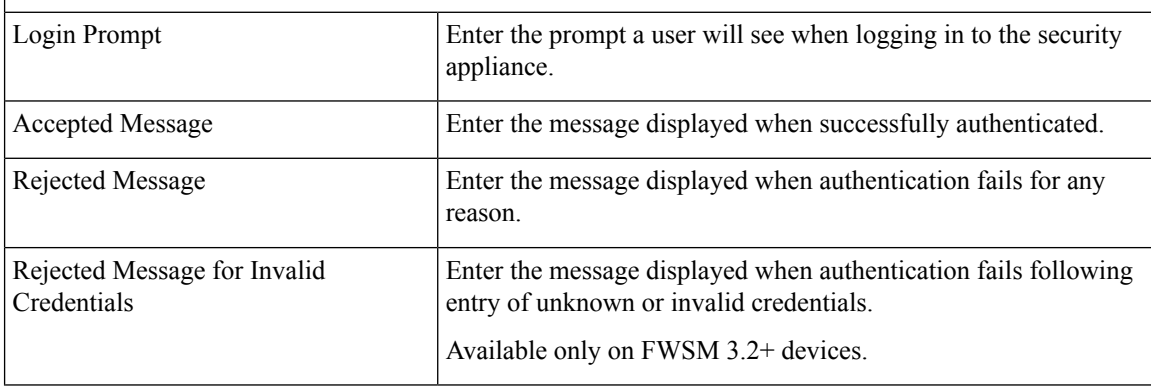

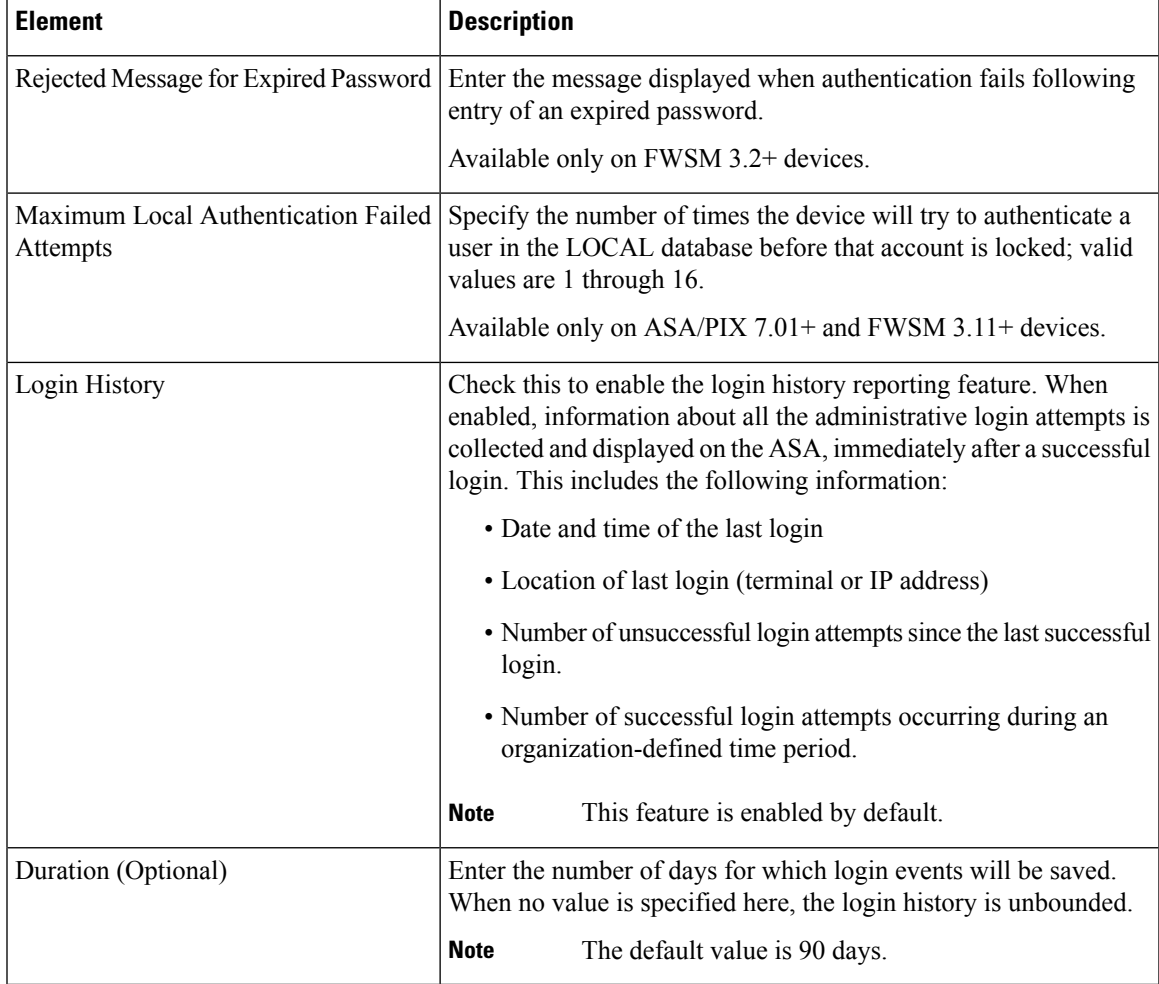

### <span id="page-6-0"></span>**Authorization Tab**

The Authorization tab allows you to configure authorization for accessing firewall commands.

### **Navigation Path**

You can access the Authorization tab from the AAA page; see Configuring AAA - [Authentication](#page-4-0) Tab , on [page](#page-4-0) 5.

### **Related Topics**

- About AAA on [Security](#page-0-0) Devices , on page 1
- [Accounting](#page-7-0) Tab , on page 8

### **Field Reference**

### **Table 3: Authorization Tab**

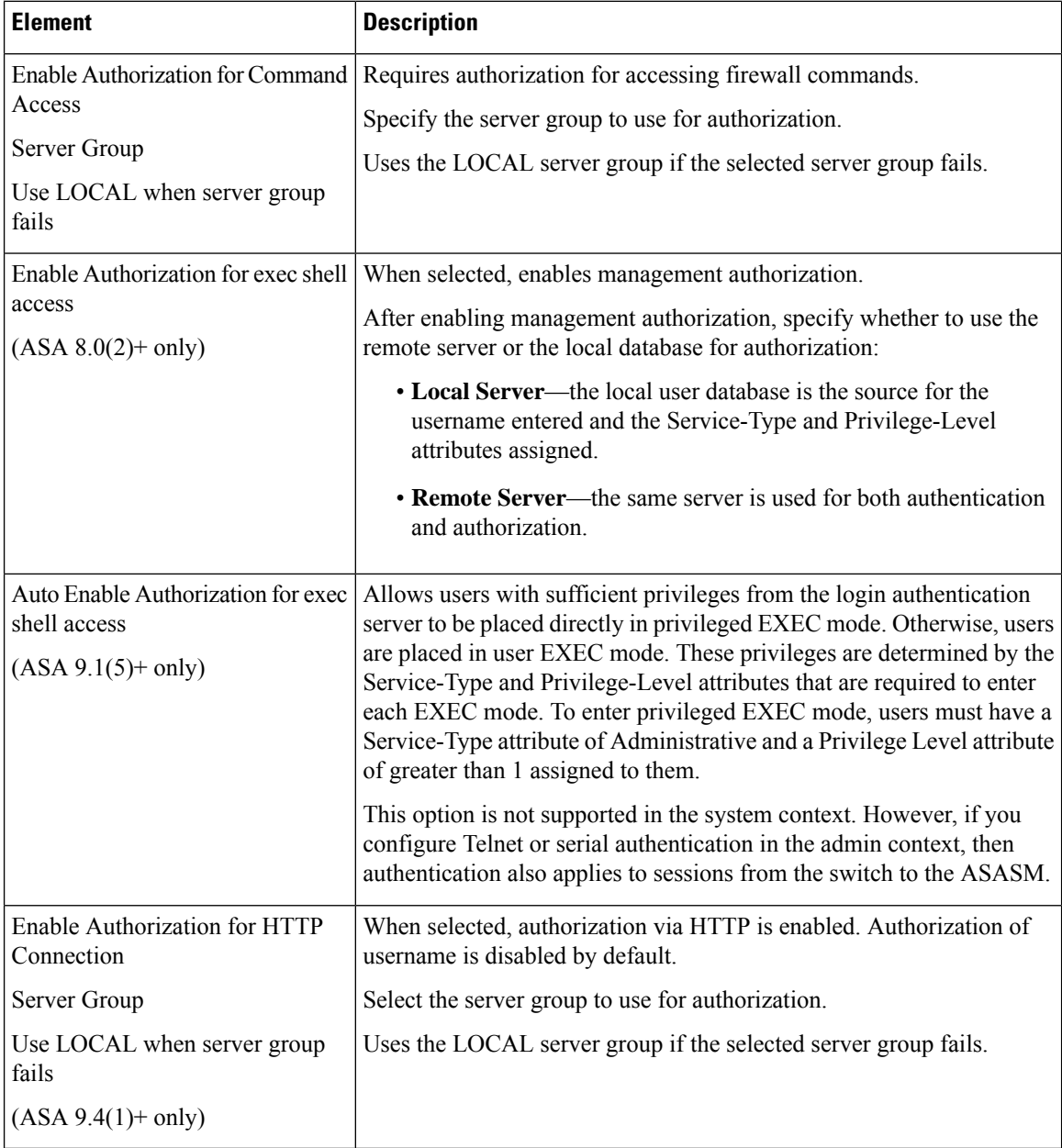

### <span id="page-7-0"></span>**Accounting Tab**

Use the Accounting tab to enable accounting for access to the firewall device and for access to commands on the device.

### **Navigation Path**

You can access the Accounting tab from the AAA page; see Configuring AAA - [Authentication](#page-4-0) Tab , on [page](#page-4-0) 5.

### **Related Topics**

- About AAA on [Security](#page-0-0) Devices , on page 1
- [Authorization](#page-6-0) Tab , on page 7

### **Field Reference**

### **Table 4: Accounting Tab**

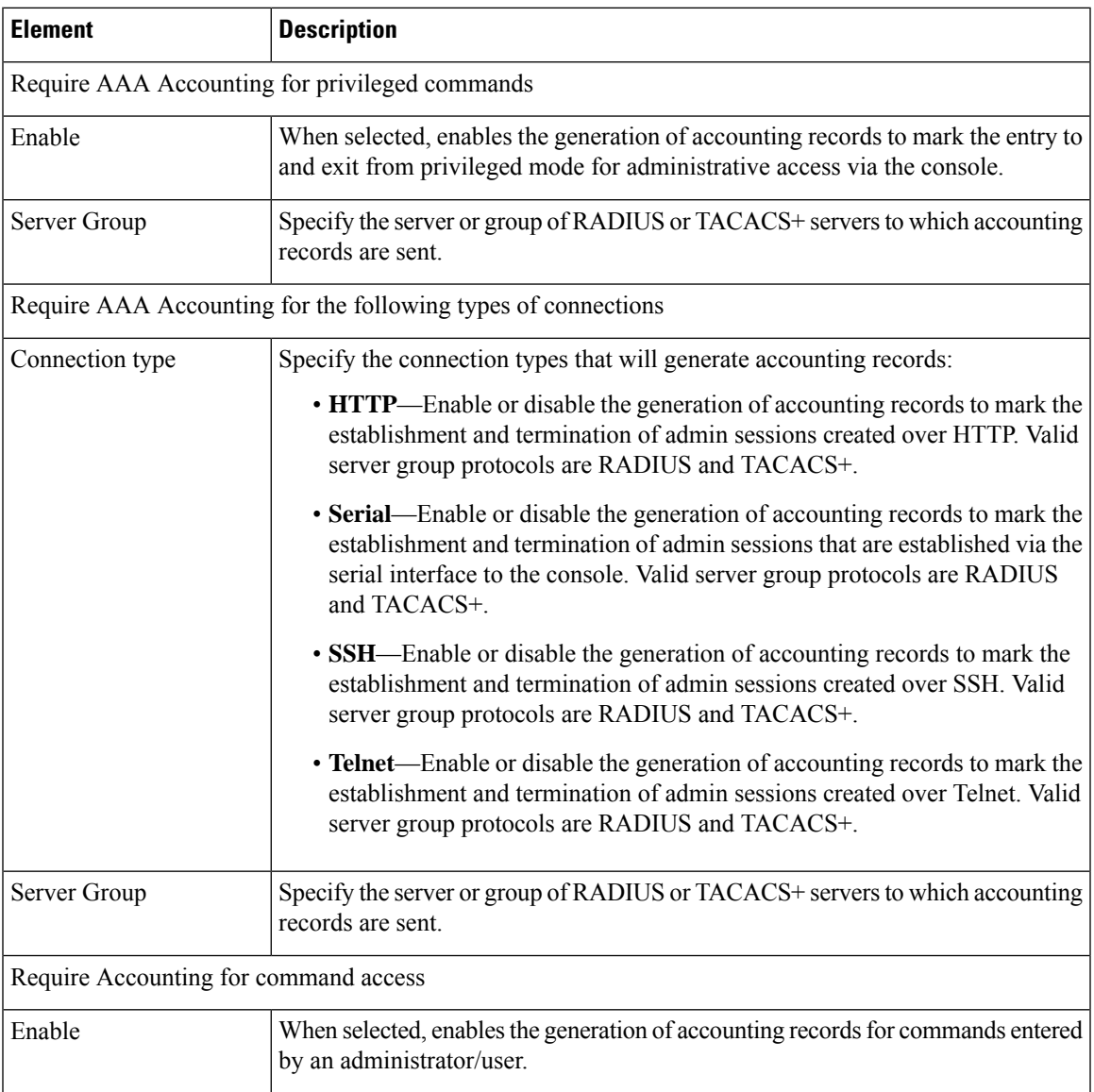

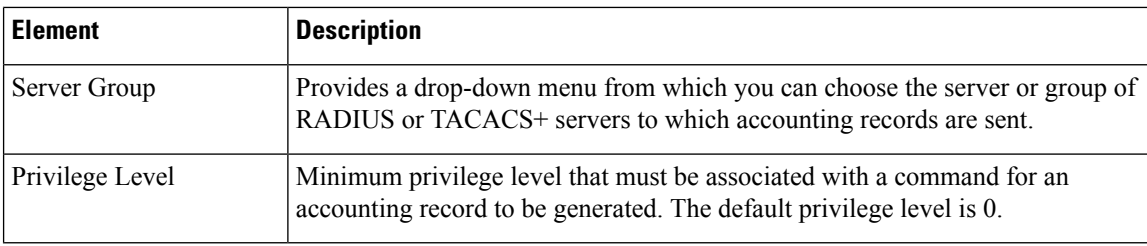

### <span id="page-9-0"></span>**Configuring Banners**

You can use the Banner page to specify Session (exec), Login, Message-of-the-Day (motd), and ASDM banners for a security appliance or shared policy.

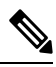

**Note**

In Cisco Security Manager 4.22, the Banner page is updated to support a new **ASDM Banner** that can be configured, in addition to the existing banners.

**Note**

If you use the token \$(hostname) or \$(domain) in a banner, it is replaced with the host name or domain name of the security appliance. When you enter the \$(system) token in a context configuration, the context uses the banner configured in the system configuration.

Spaces in banner text are preserved; however, tabs cannot be entered. Multiple lines in a banner are created by entering a separate line of text for each line you wish to add. Each line is then appended to the end of the existing banner. If the line is empty, a carriage return (CR) is added to the banner.

There is no limit on the length of a banner other than RAM and flash-memory limits. You can only use ASCII characters, including new-line (press the Enter key), which counts as two characters. When accessing the security appliance through Telnet or SSH, the session closes if there is not enough system memory available to processthe banner messages, or if a TCP write error occurs when attempting to display the banner messages.

- **Step 1** To configure banners, access the Banner page:
	- (Device view) Select **Platform > Device Admin > Banner** from the Device Policy selector.
	- (Policy view) Select **PIX/ASA/FWSM Platform > Device Admin > Banner** from the Policy Types selector. Select an existing policy from the Policies selector, or create a new one.
- **Step 2** In the Session (exec) **Banner** field, enter the text you want the system to display as a banner before displaying the enable prompt.
- **Step 3** In the **Login Banner** field, enter the text you want the system to display as a banner before the password login prompt when accessing the security appliance using Telnet.
- **Step 4** In the **Message-of-the-Day (motd) Banner** field, enter the text you want the system to display as a message-of-the-day banner.
- **Step 5** In the **ASDM Banner** field, specify the text you need the system to shown you as an ASDM banner after logging in. This banner does not support or allow question marks in the text. Security Manager will present an activity validation error even if one of your shared policies contains a question mark.

П

- **Step 6** To replace a banner, change the contents of the appropriate box.
- **Step 7** To remove a banner, clear the contents of the appropriate box.

## <span id="page-10-0"></span>**Configuring Boot Image/Configuration Settings**

Use the Boot Image/Configuration page to specify which configuration file the security appliance will use at start-up. You can also specify the path to an Adaptive Security Device Manager (ASDM) configuration file.

If you do not specify a boot-image location, the first valid image on internal flash memory will be chosen to launch the system.

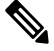

**Note** This page is available only on ASA and PIX 7.0+ devices

### **Navigation Path**

- (Device view) Select **Platform > Device Admin > Boot Image/Configuration** from the Device Policy selector.
- (Policy view) Select **PIX/ASA/FWSM Platform > Device Admin > Boot Image/Configuration** from the Policy Type selector. Select an existing policy from the Shared Policy selector, or create a new one.

### **Field Reference**

#### **Table 5: Boot Image/Configuration Page**

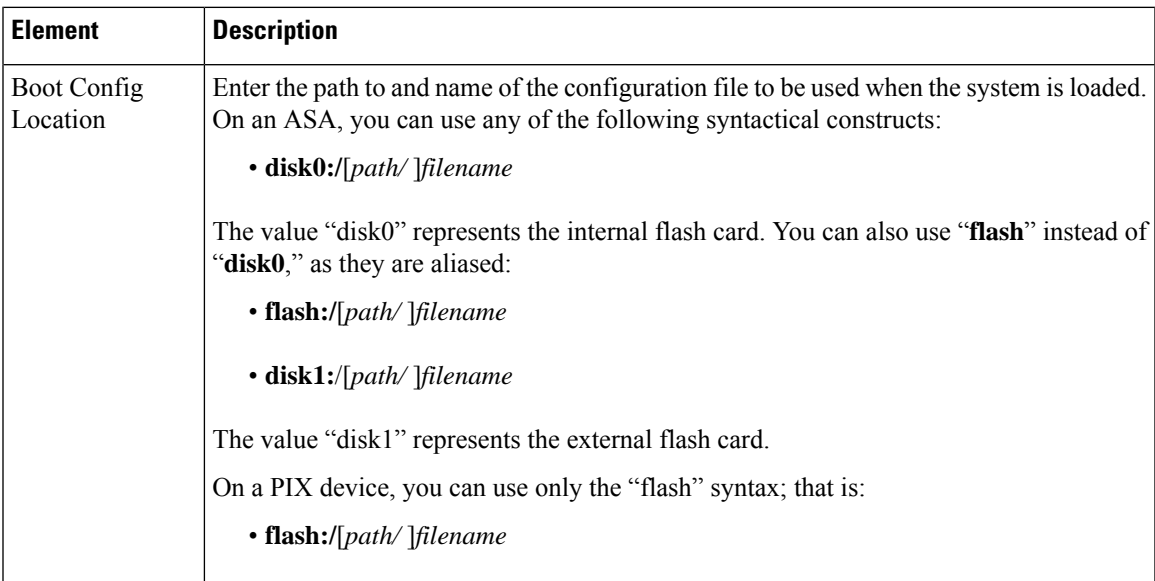

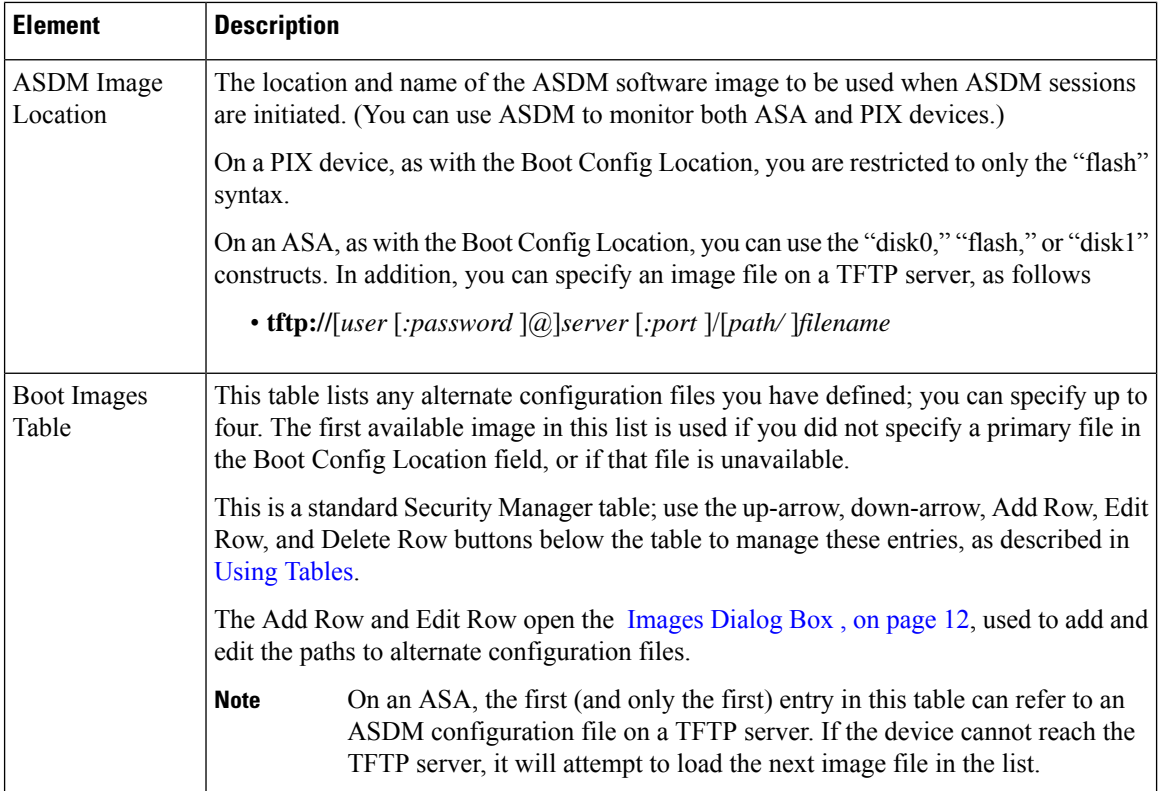

### <span id="page-11-0"></span>**Images Dialog Box**

Use the Images dialog box to add or edit a configuration file entry in the Boot Images table on the Boot Image/Configuration page.

### **Navigation Path**

You can access the Images dialog box from the Boot Image/Configuration page. For more information, see Configuring Boot [Image/Configuration](#page-10-0) Settings , on page 11.

### **Field Reference**

The Images dialog box contains one field, used to define the path to a boot image or configuration file, as follows:

### **Table 6: Images Dialog Box**

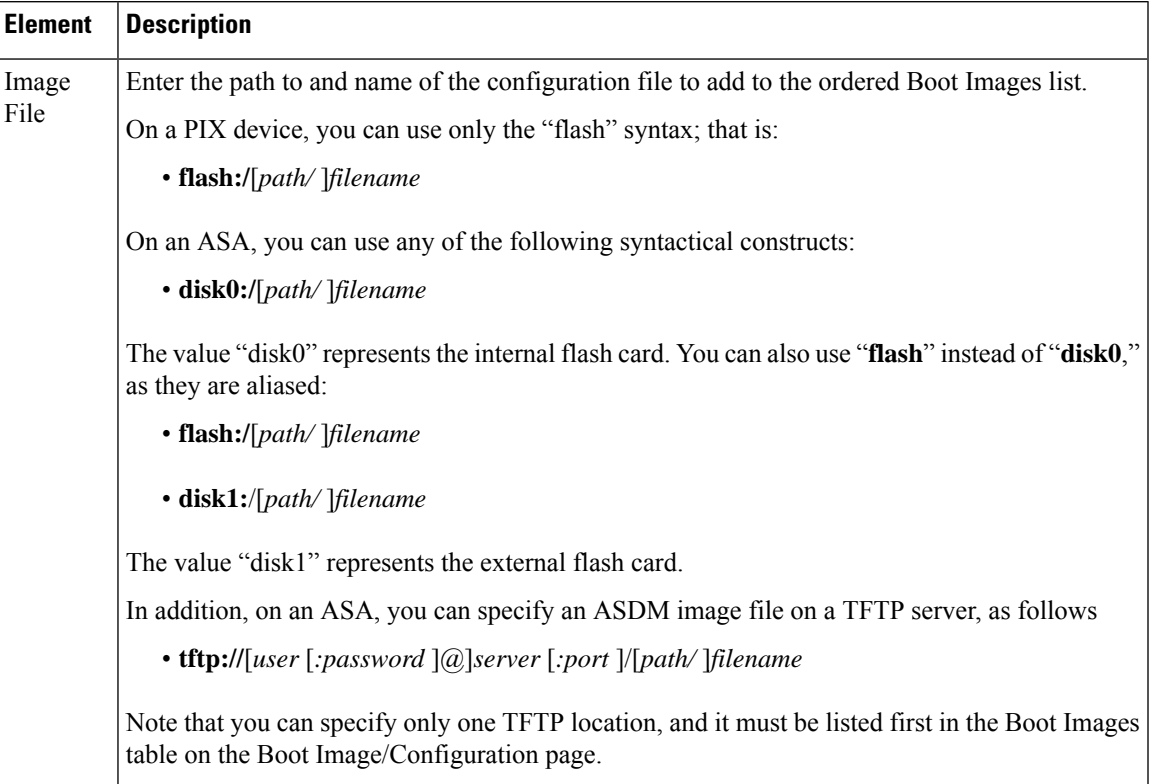

## <span id="page-12-0"></span>**Configuring CLI Prompt**

You can use the CLI Prompt page to customize the prompt used by ASA 7.2(1)+ devices during CLI sessions. By default, the prompt shows the hostname of the ASA. In multiple context mode, the prompt also displays the context name. You can display the following items in the CLI prompt:

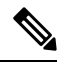

**Note** The attributes that are available differ by ASA version:

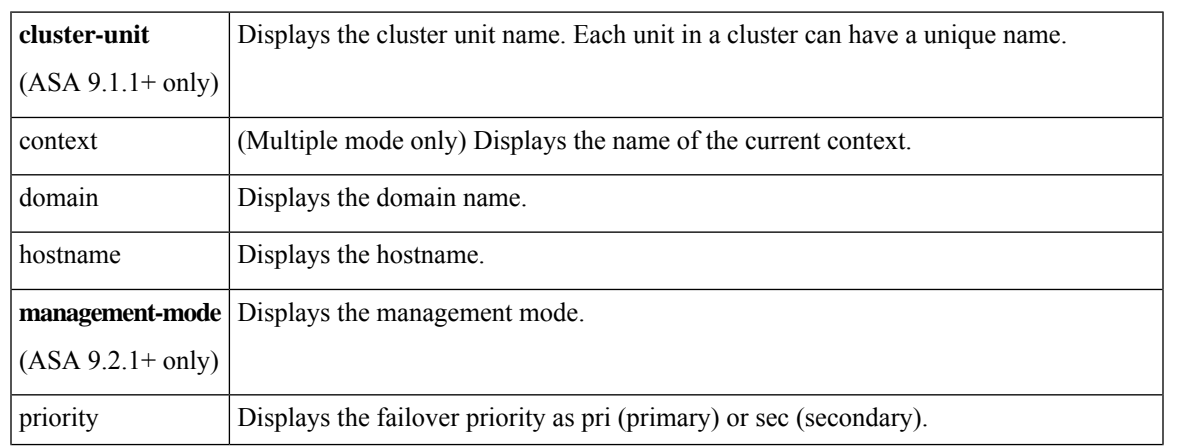

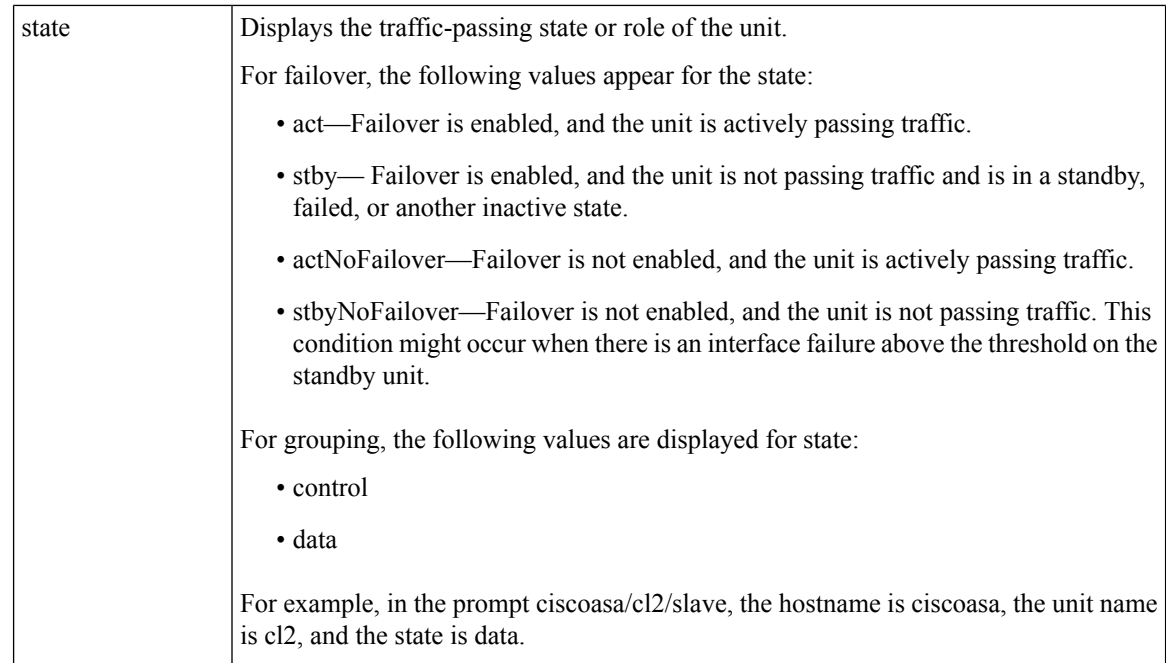

**Step 1** Access the CLI Prompt page by doing one of the following:

- (Device view) Select **Platform > Device Admin > CLI Prompt** from the Device Policy selector.
- For devices in multiple context mode, the CLI Prompt page is only available in the system context. In the admin context, the CLI Prompt page is not available. **Note**
	- (Policy view) Select **PIX/ASA/FWSM Platform > Device Admin > CLI Prompt** from the Policy Types selector. Select an existing policy from the Policies selector, or create a new one.
- **Step 2** Customize the CLI prompt by doing the following:
	- To add an attribute to the prompt, select the attribute in the Available Members list and then click **>>**. The attribute is moved from the Available Members list to the Selected Members list.

You can add multiple attributes to the prompt. The order in which the attributes are added to the Selected Members list will dictate the order in which they are shown in the CLI prompt.

- <span id="page-13-0"></span>For ASA 9.1.1+, you can configure up to six attributes for the CLI prompt. For earlier ASA versions, you can only configure up to five attributes. **Note**
	- To remove an attribute from the prompt, select the attribute in the Selected Members list and then click **<<**. The attribute is moved from the Selected Members list to the Available Members list.

## **Setting the Device Clock**

Use the Clock page to set the date and time on the selected device.

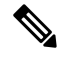

This page is not available on Catalyst 6500 service modules (the Firewall Services Module and the Adaptive Security Appliance Service Module). **Note**

To dynamically set the time using an NTP server, see NTP [Page](csm-user-guide-428_chapter52.pdf#nameddest=unique_1528); time derived from an NTP server overrides any time set manually on the Clock page.

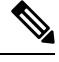

**Note** In multiple-context mode, set the time in the system context only.

### **Navigation Path**

- (Device view) Select **Platform > Device Admin > Clock** from the Device Policy selector.
- (Policy view) Select PIX/ASA/FWSM Platform > Device Admin > Clock from the Policy Type selector. Select an existing policy from the Shared Policy selector, or create a new one.

### **Field Reference**

### **Table 7: Clock Page**

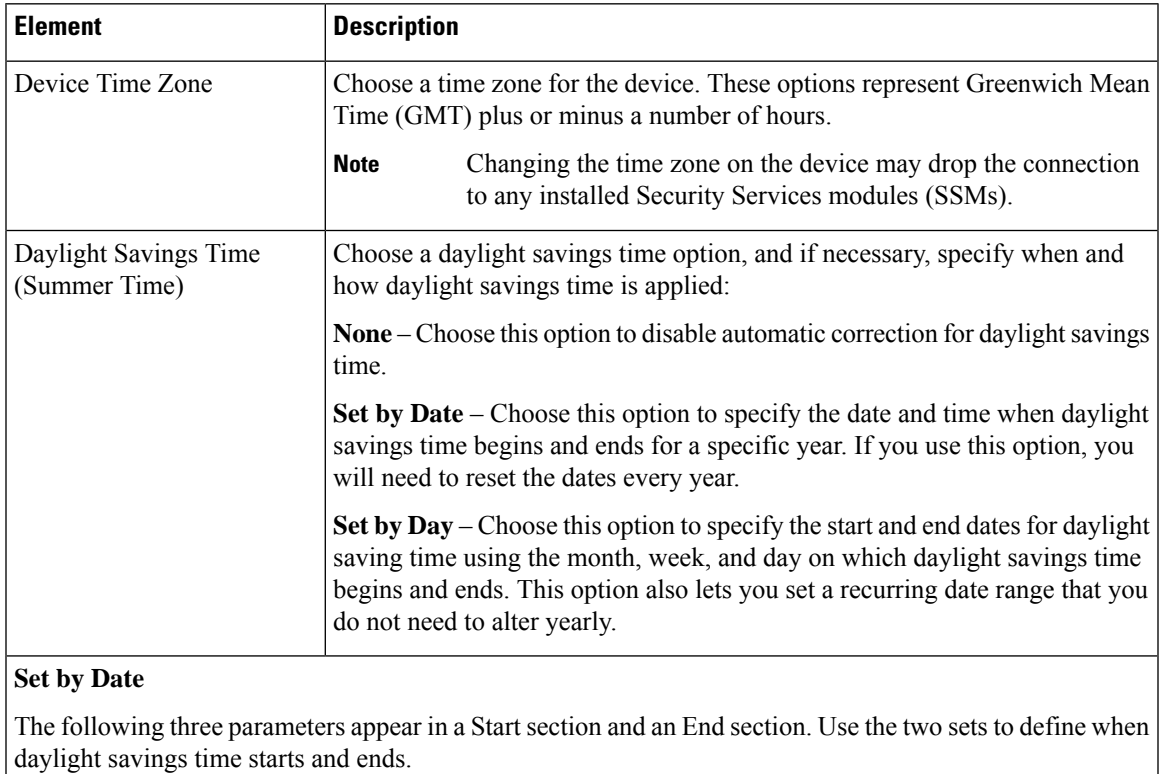

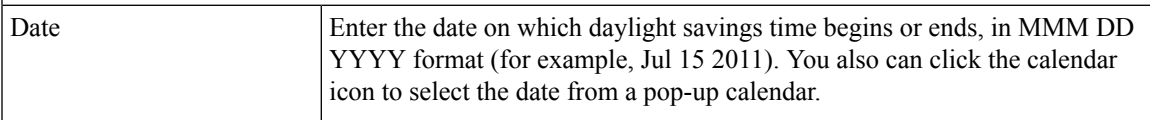

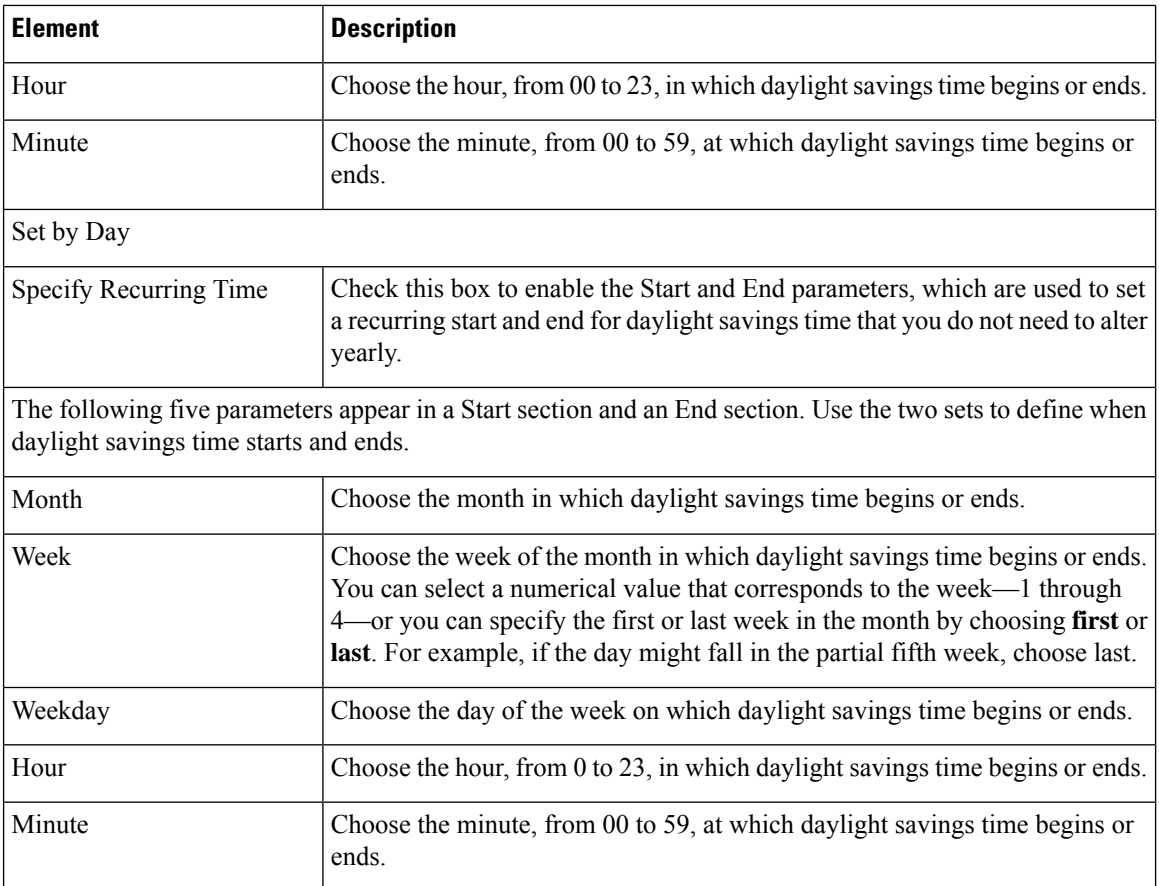

## <span id="page-15-0"></span>**Enabling/Disabling FIPS**

Beginning with 4.15, Cisco Security Manager provides an option to enable or disable the Federal Information Processing Standards (FIPS) mode on the ASA devices. When you enable FIPS mode with FOM, instead of legacy methods implemented in Cisco SSL versions, the FIPS 140-2 standard compliant cryptographic methods implemented in the FOM is used for signature and verification purposes. This feature is supported only on ASA 9.8.2 or later devices.

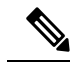

**Note** To configure FIPS mode on a device, you must reboot the device manually.

Before you enable FIPS, ensure the following are configured on ASA:

- **1.** DH group is set to 14 or ECDH group is set to 19, 20, or 21.
- **2.** The Device Identity Certificate key type is set to RSA and the key size is 2048 or above.

### **Navigation Path**

• (Device view) Select **Platform > Device Admin > FIPS** from the Device Policy selector.

Ш

• (Policy view) Select **PIX/ASA/FWSM Platform > Device Admin > FIPS** from the Policy Type selector. Select an existing policy from the Shared Policy selector, or create a new one.

#### **Field Reference**

#### **Table 8: FIPS Page**

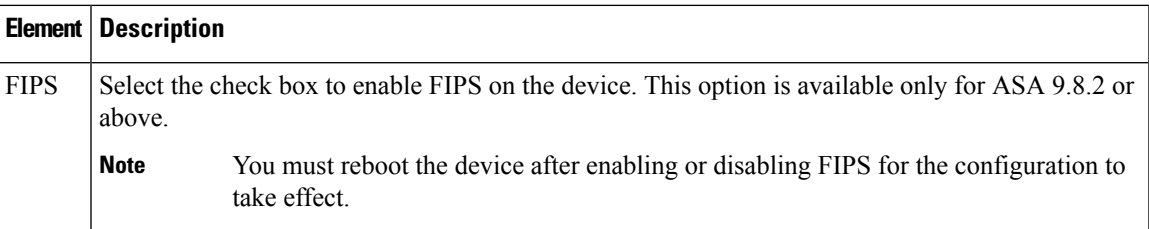

### <span id="page-16-0"></span>**Enabling Customer Success Network**

Beginning with version 4.20, Cisco Security Manager provides an option to enable Customer Success Network, which helps avail the features enabled on ASA devices and leverage the same mechanism of Smart Call Home (SCH). Because the data SCH collects are mostly outdated and the features added since the release of SCH do not report the exact status, Customer Success Network is being introduced. This feature is supported on ASA 9.13.1 and later devices.

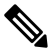

A feature must be considered "enabled" only when it is configured and ready to use. If a feature is configured but does not work, it must not be considered "enabled". **Note**

### **Navigation Path**

- (Device view) Select **Platform > Device Admin > Customer Success Network** from the Device Policy selector.
- (Policy view)Select **PIX/ASA/FWSM Platform > Device Admin > CustomerSuccess Network Policy** from the Policy Type selector. Select an existing policy from the Shared Policy selector, or create a new one.

### **Field Reference**

#### **Table 9: Customer Success Network Page**

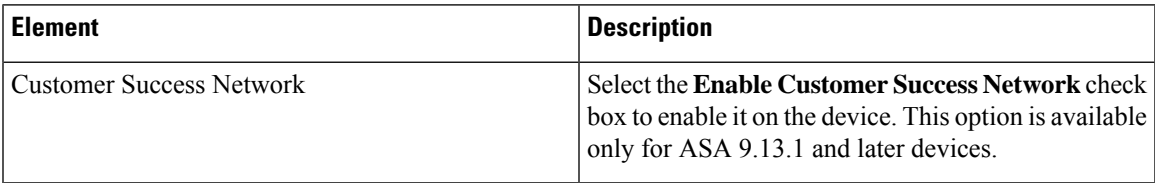

## <span id="page-17-0"></span>**Configuring Umbrella Global Policy**

Beginning with version 4.18, Cisco Security Manager supports configuring Umbrella global policy. Cisco Umbrella Branch is a cloud based security service, which first inspects the DNS traffic, and then examines suspicious HTTP/(S) traffic. The Umbrella connector intercepts DNS packets and redirects the interesting DNS queries to the Umbrella resolver for resolution. Once the DNS response is received, it forwards the response to the host. This feature is supported only on ASA 9.10.1 or later devices.

After configuring Umbrella service, ensure that the Umbrella DNS policy-map is also configured.

### **Navigation Path**

- (Device view) Select **Platform > Device Admin > Umbrella** from the Device Policy selector.
- (Policy view) Select **PIX/ASA/FWSM Platform > Device Admin > Umbrella** from the Policy Type selector. Select an existing policy from the Shared Policy selector, or create a new one.

### **Field Reference**

### **Table 10: Umbrella Page**

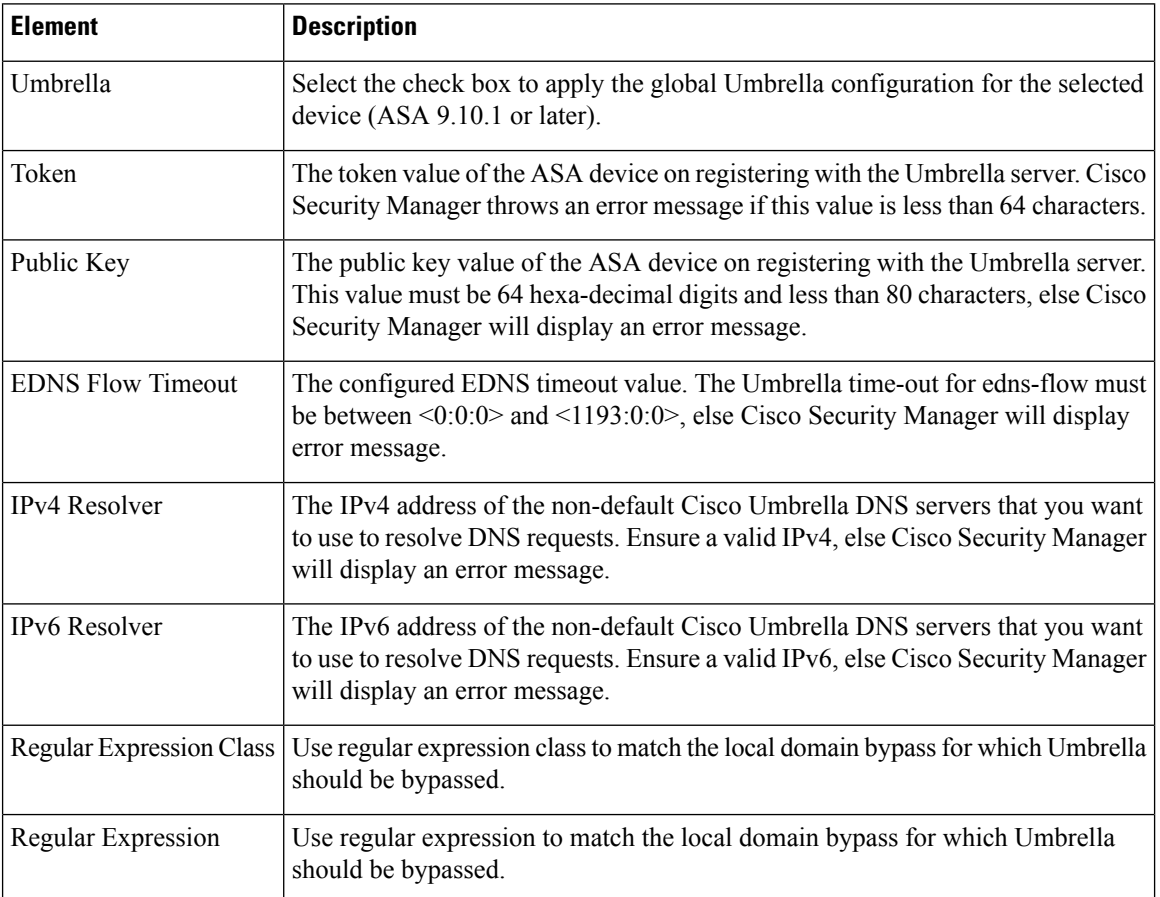

## <span id="page-18-0"></span>**Configuring Device Credentials**

Use the Credentials page to specify the user credentials Security Manager will use when contacting this device. You can also change the Enable password and the Telnet/SSH password on the device.

This user name-password combination lets you log into the device (in EXEC mode) if you connect to the security appliance using an HTTP, HTTPS, Telnet, or SSH session. You also can specify a separate password specifically for Telnet and SSH sessions. (Further, you can define separate credentials for HTTP/HTTPS connections on the Device [Credentials](csm-user-guide-428_chapter3.pdf#nameddest=unique_219) Page in the Device Properties window.)

The Enable password lets you access privileged EXEC mode after you log in.

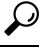

The Username, Password, and Enable Password on this page are linked to the Credentials settings in the Device Properties window. When you update these parameters and then deploy the changes to the device, Security Manager uses the existing credentials defined in the Device Properties to log into the device and deploy changes. After successful deployment, the Device Properties credentials are updated to match these settings. For more information about Credentials in Device Properties, see Device [Credentials](csm-user-guide-428_chapter3.pdf#nameddest=unique_219) Page. **Tip**

### **Navigation Path**

- (Device view) Select **Platform > Device Admin > Credentials** from the Device Policy selector.
- (Policy view) Select **PIX/ASA/FWSM Platform > Device Admin > Credentials** from the Policy Type selector. Select an existing policy from the Shared Policy selector, or create a new one.

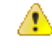

```
Danger
```
Since several user accounts may exist on each device, applying a shared Credentials policy to multiple devices will update only the Enable Password on each device; the Username and Password provided in the shared policy are not applied (nor is the Telnet/SSH password). The Enable Password is sufficient for subsequent access to PIX/ASA/FWSM devices, unless external authentication such as AAA or TACACS+ is configured, in which case the Enable Password alone is not sufficient. In this situation, you must manually update the Username, Password and Enable Password on each device that uses external authentication.

### **Related Topics**

• [Configuring](csm-user-guide-428_chapter51.pdf#nameddest=unique_1515) User Accounts

### **Field Reference**

#### **Table 11: Credentials Page**

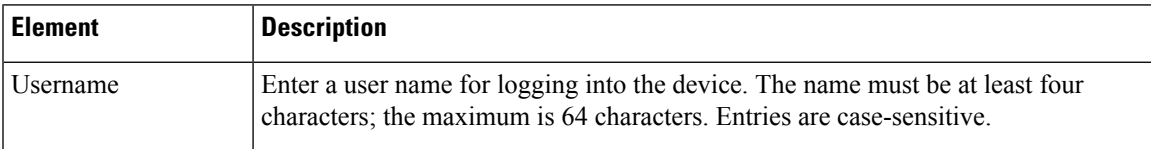

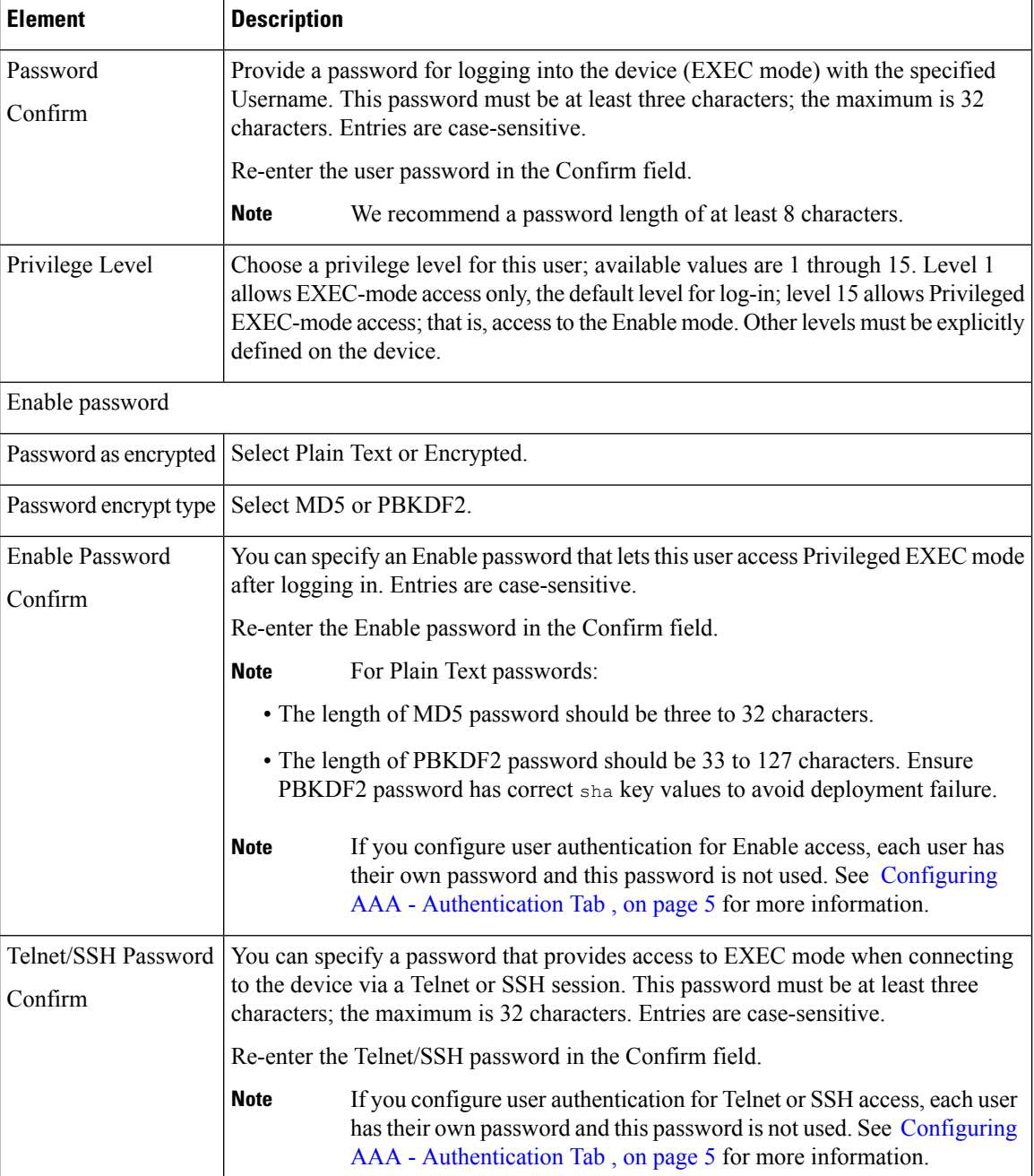

## <span id="page-19-0"></span>**Managing Mount Points**

Use the Mount Points page to make a Common Internet File System (CIFS) or a File Transfer Protocol (FTP) file system accessible to the security appliance.

When you create an FTP-type mount point, the FTP server must have a UNIX directory listing style. Microsoft FTP servers have the MS-DOS directory listing style as their default. **Note**

The File Mount Point Configuration table lists the configured mount points. The File Mount Point Configuration table is a standard Security Manager table, with Add Row, Edit Row and Delete Row buttons. (These are standard buttons, as described in Using [Tables.](csm-user-guide-428_chapter1.pdf#nameddest=unique_101)) The Add Row button opens the Add Mount Point Configuration dialog box, and Edit Row opens the Edit Mount Point Configuration dialog box. Other than the titles, the two dialog boxes are identical. For more information, see Add/Edit Mount Point [Configuration](#page-20-0) Dialog Box , on [page](#page-20-0) 21.

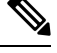

**Note**

This feature is available only on ASA 8.0(2)+ devices. Mount points are supported in router mode only. For ASA versions between 8.0(2) and 9.x, mount points are not supported in multiple-context mode. Mount points are supported in the Admin context on ASA 9.x+ devices in multiple-context, routed mode.

### **Navigation Path**

- (Device view) Select **Platform > Device Admin > Mount Points** from the Device Policy selector.
- (Policy view) Select **PIX/ASA/FWSM Platform > Device Admin > Mount Points** from the Policy Type selector. Select an existing policy from the Shared Policy selector, or create a new one.

### <span id="page-20-0"></span>**Add/Edit Mount Point Configuration Dialog Box**

Use the Add/Edit Mount Point Configuration dialog box to add or edit a mount point entry in the File Mount Point Configuration table on the Mount Points page. You use mount points to make a Common Internet File System (CIFS) or a File Transfer Protocol (FTP) file system accessible to the security appliance.

### **Navigation Path**

You can access the Add/Edit Mount Point Configuration dialog box from the Mount Points page. For more information, see [Managing](#page-19-0) Mount Points , on page 20.

#### **Field Reference**

**Table 12: Add/Edit Mount Point Configuration Dialog Box**

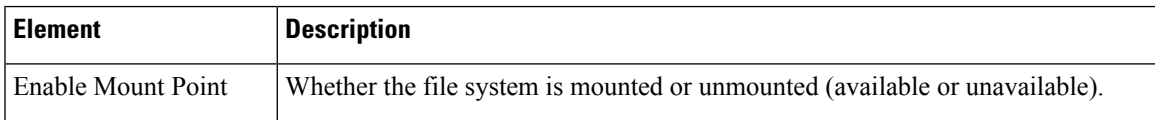

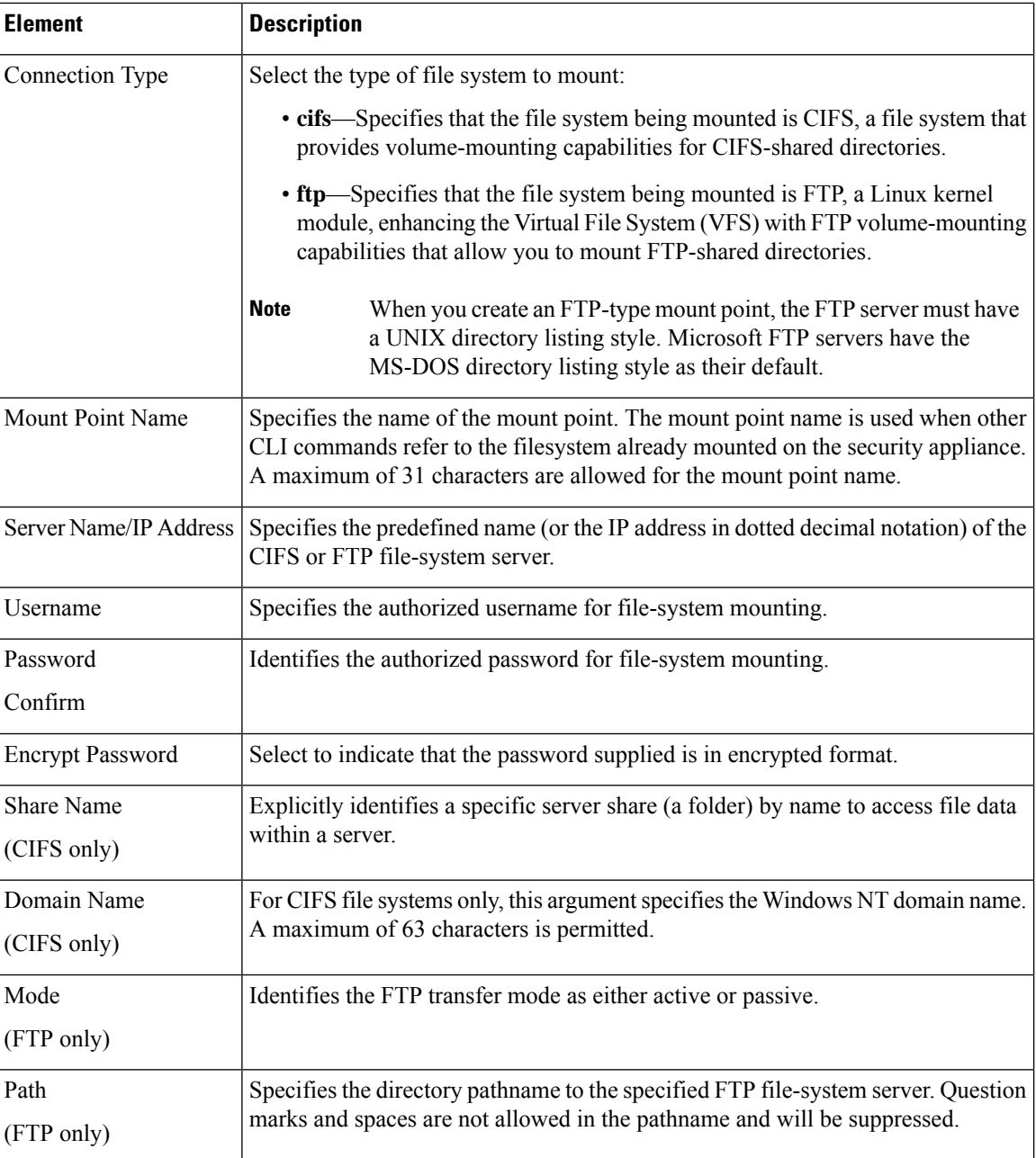

## <span id="page-21-0"></span>**IP Client**

The IP Client page lists the interface name and the IP version. You can use the configured IP Client for integrated routing and bridging support on Firepower 2100 Series devices. The IP Client page has the standard options to Add, Edit and Delete the entries.

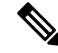

Ш

This feature is available only on ASA 9.8.2+ Firepower 2100 Series single context devices. No multi context support for IP-Client. **Note**

### **Navigation Path**

• (Device view) Select **Platform > Device Admin > IP Client** from the Device Policy selector.

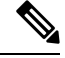

**Note** The menu appears only for a Firepower 2100 Series device.

• (Policy view) Select **PIX/ASA/FWSM Platform > Device Admin > IP Client** from the Policy Type selector. Select an existing policy from the Shared Policy selector, or create a new one.

### **Add/Edit IP Client Dialog Box**

Use the Add/Edit IP Client dialog box to add or edit a IP Client entry in the IP Client table on the IP Client page. You use IP Client settings to support integrated routing and bridging on Firepower 2100 Series devices.

### **Navigation Path**

You can access the Add/Edit [IP](#page-21-0) Client dialog box from the IP Client page. For more information, see IP [Client,](#page-21-0) on page 22.

#### **Field Reference**

**Table 13: Add/Edit IP Client Dialog Box**

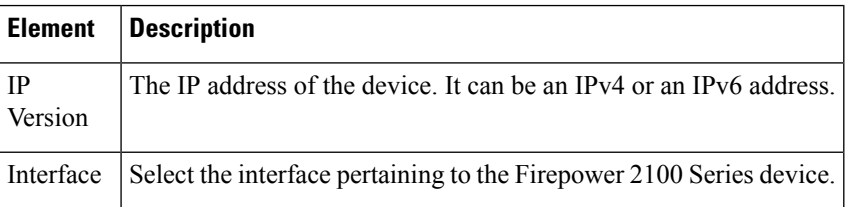

The preview configuration page displays the IP Client configuration with IPv6 suffixed for IPv6 interfaces. For IPv4 interfaces, only the interface name is displayed.

### <span id="page-22-0"></span>**App Agent**

Use the App Agent page to configure the App Agent settings. You can specify the heartbeat interval and retry count.

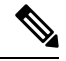

App-Agent is available only on Firepower 2100 Series, Firepower 4000 Series, and Firepower 9000 Series devices. In Cisco Security Manager, App-Agent in Firepower 2100 Series device is supported from 9.8.2+; App-Agent in Firepower 4000 Series, and Firepower 9000 Series device is supported from 9.6.2+. **Note**

### **Navigation Path**

- (Device view) Select **Platform > Device Admin > App Agent** from the Device Policy selector.
- (Policy view) Select **PIX/ASA/FWSM Platform > Device Admin > App Agent** from the Policy Type selector. Select an existing policy from the Shared Policy selector, or create a new one.

### **Field Reference**

### **Table 14: App Agent Page**

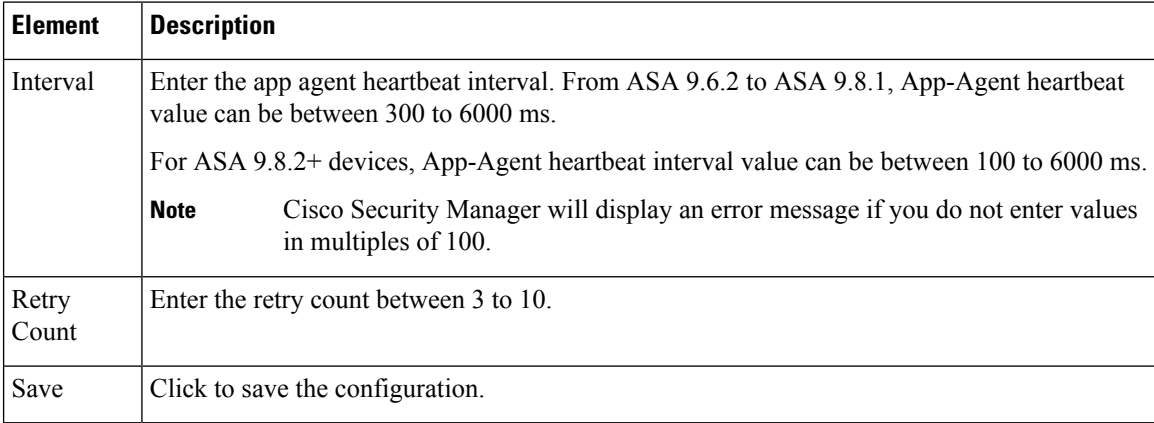